### **WEB aplikacija za unos cijena**

Uputa za dostavu podataka putem web aplikacije za unos cijena

Korak 1. Prijava na adresu http://www.tisup.mps.hr/ zatim na desnom okomitom izborniku lijevi klik na unos cijena (slika 1)

#### Slika 1

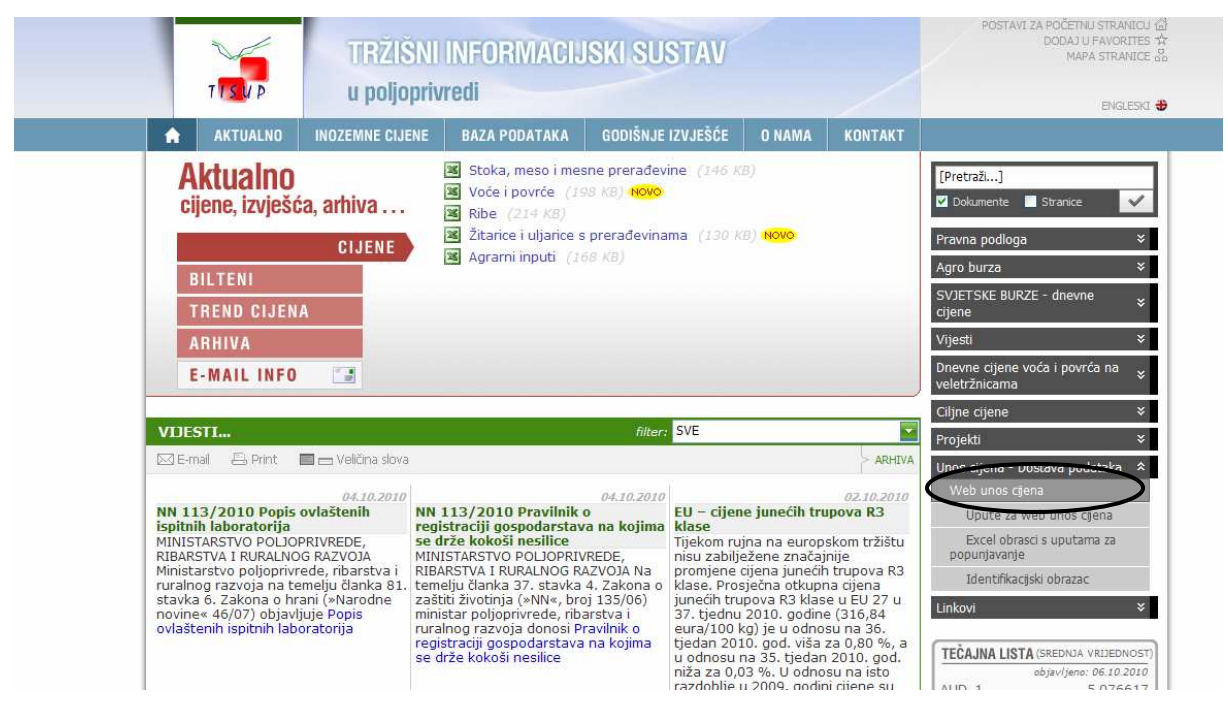

ili

## Prijava na adresu http://www.tisup.mps.hr/unoscijena/login.asp (slika 2)

# Slika 2

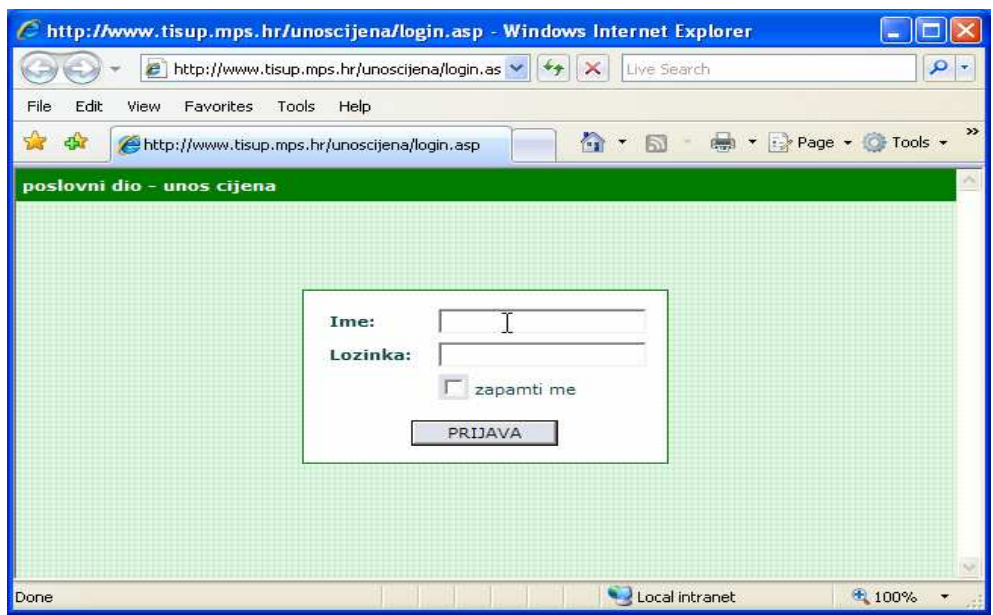

Upisivanje imena i lozinke koja je dostavljena od strane TISUP-a (slika 3) i klik na prijava

Slika 3

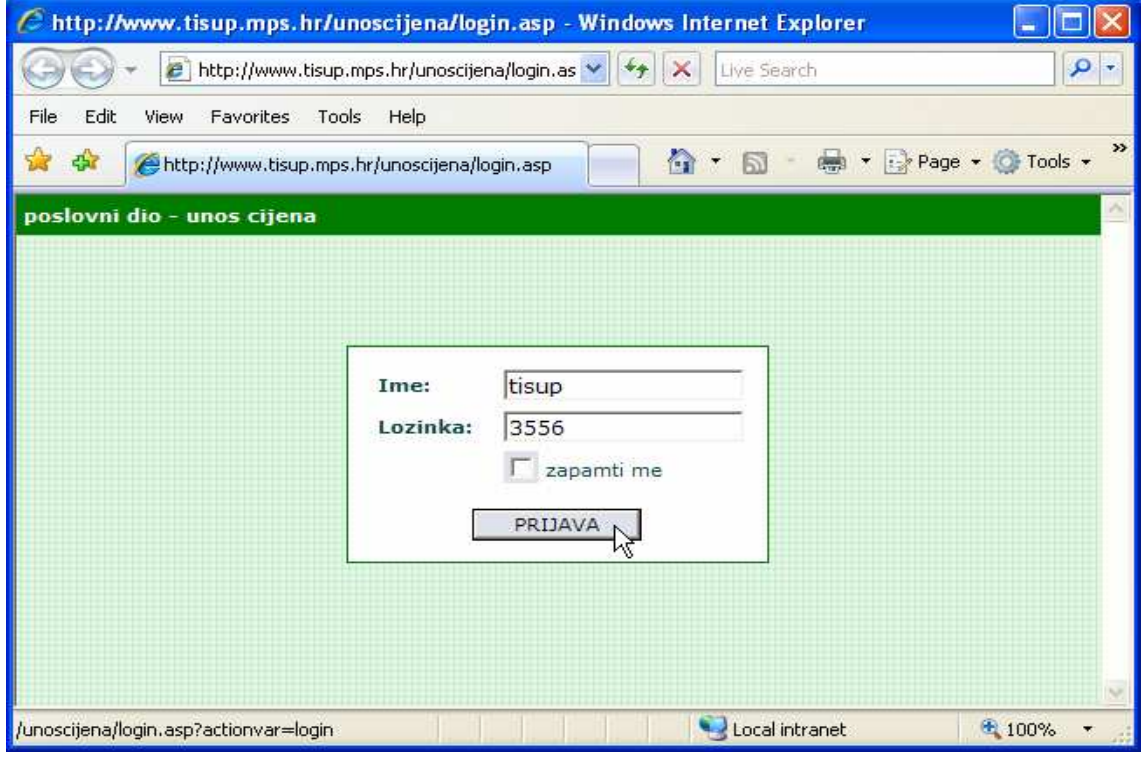

Korak 2. Izbor vrste cijene u izborniku (slika 4)

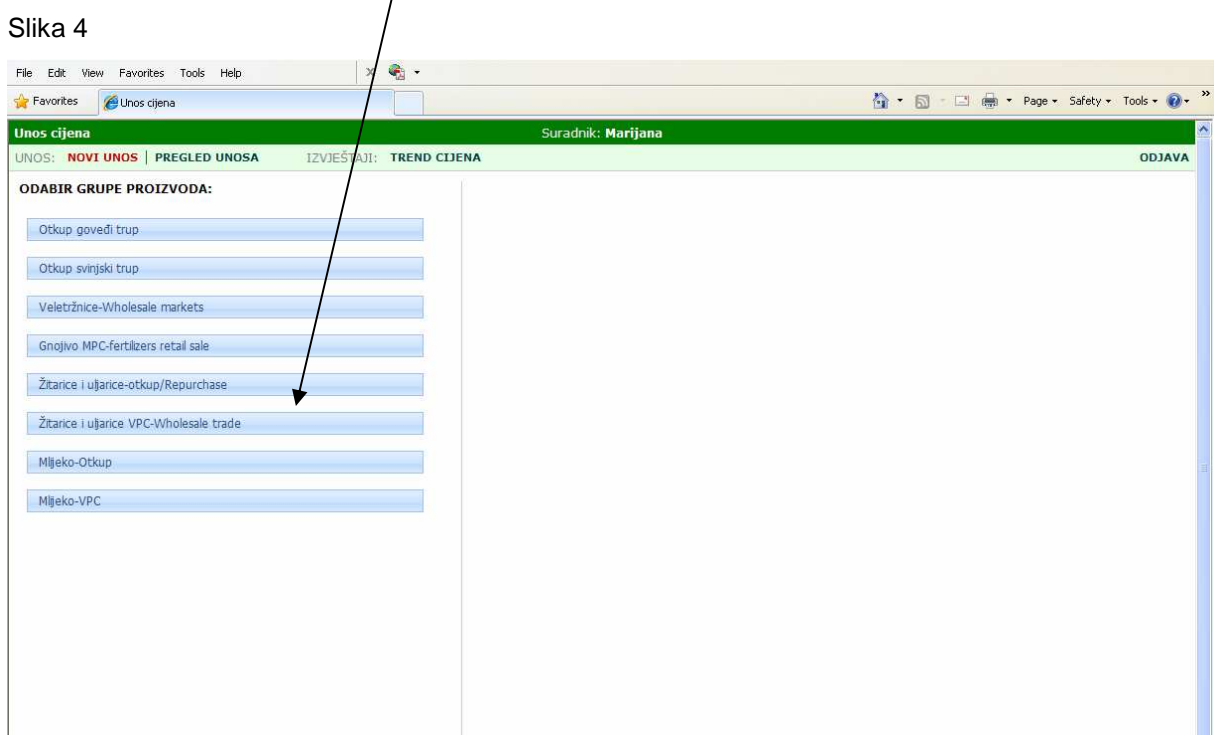

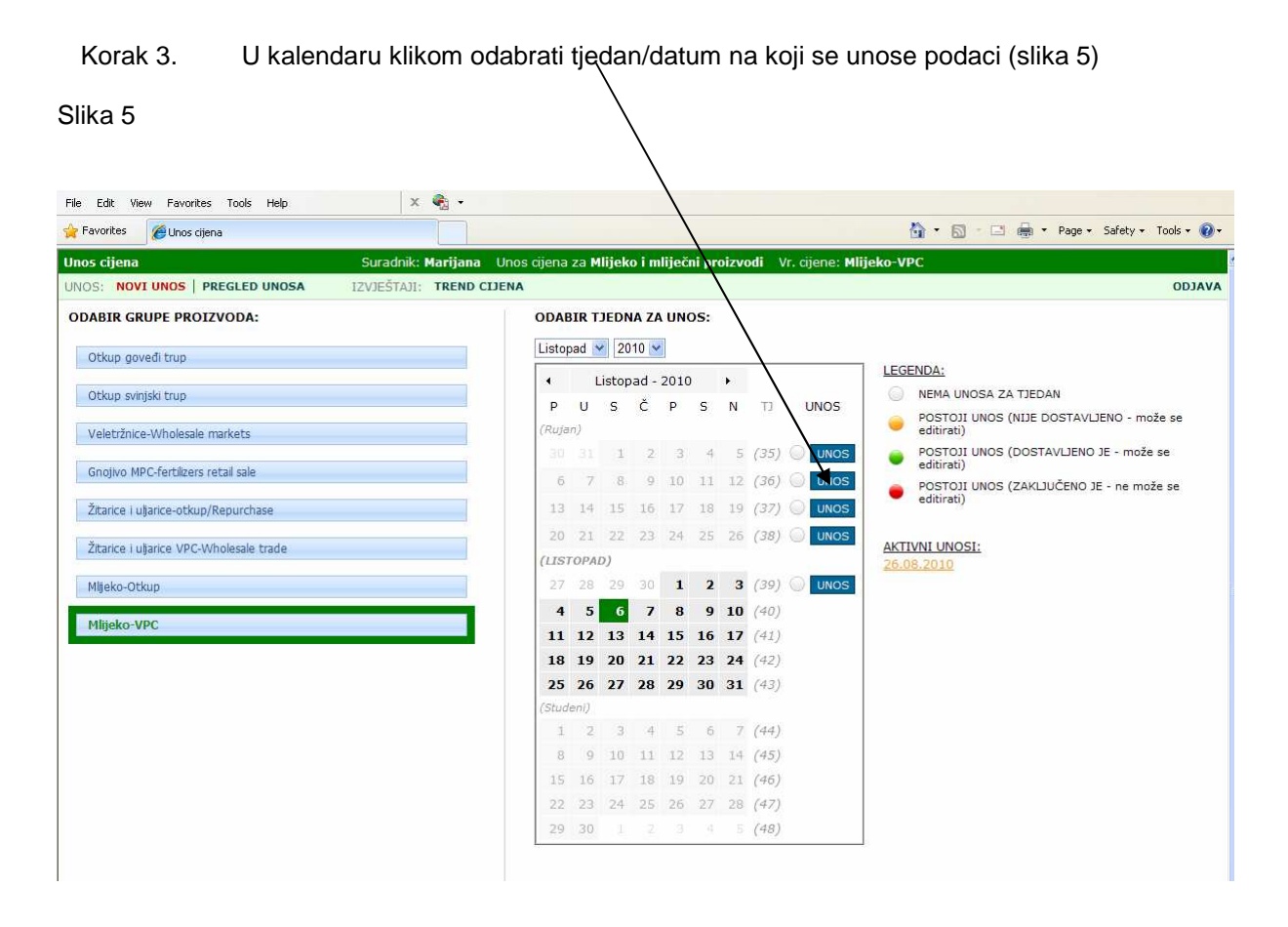

Korak 4. U unaprijed kreirani obrazac se unose podaci o cijenama i količinama. Pomicanje iz jednog polja u drugo izvodi se tipkom TAB (tabulator). Kada je obrazac popunjen **obavezno** klik na tipku **DOSTAVI PODATKE**. Klikom na **OK** za završetak unosa podaci su dostavljeni. (slika 6) Ukoliko mislite da je potrebno, tijekom unosa se može napraviti i privremeno spremanje izmjena klikom na tipku SPREMI IZMJENE.

#### Slika 6

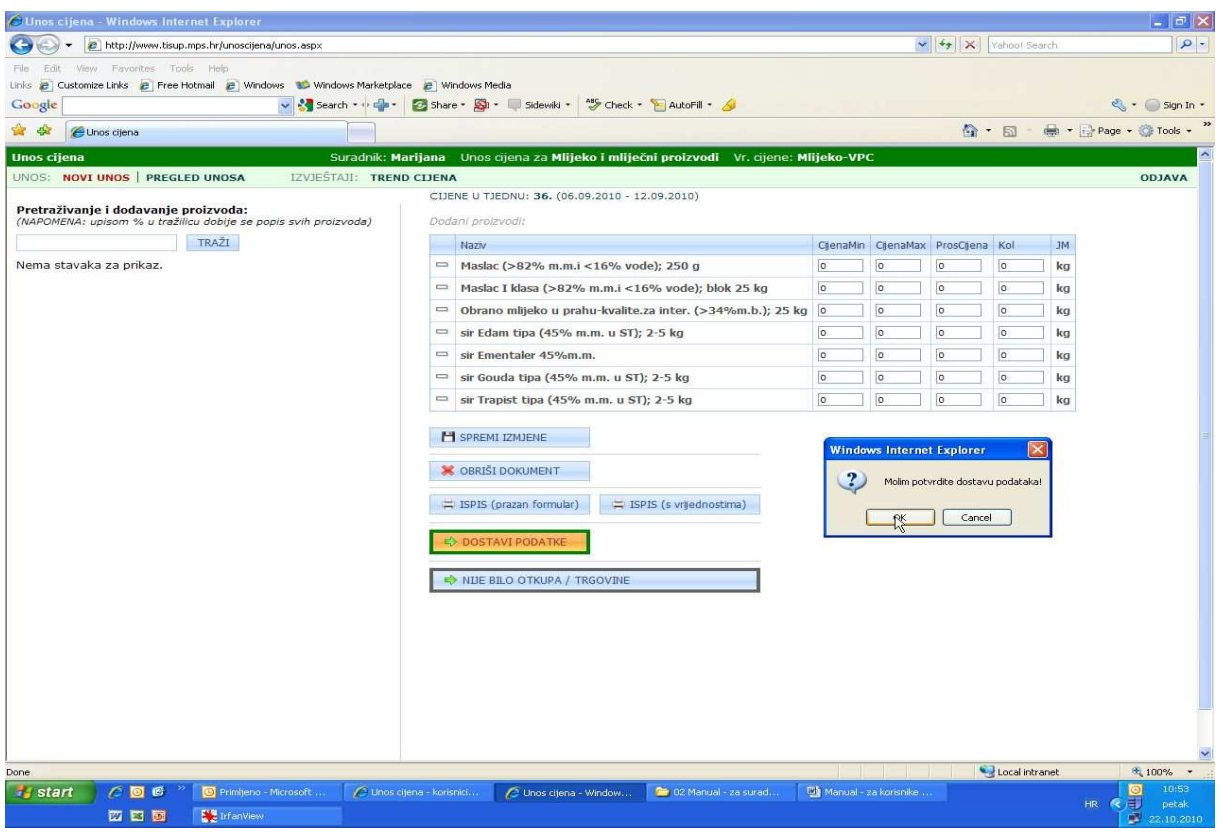

Korak 5. Klikom na **OK** iz prethodnog koraka vračamo se na kalendar. Zelena boja datuma znači da su podaci dostavljeni i spremni za preuzimanje od strane TISUP-a (slika 7).

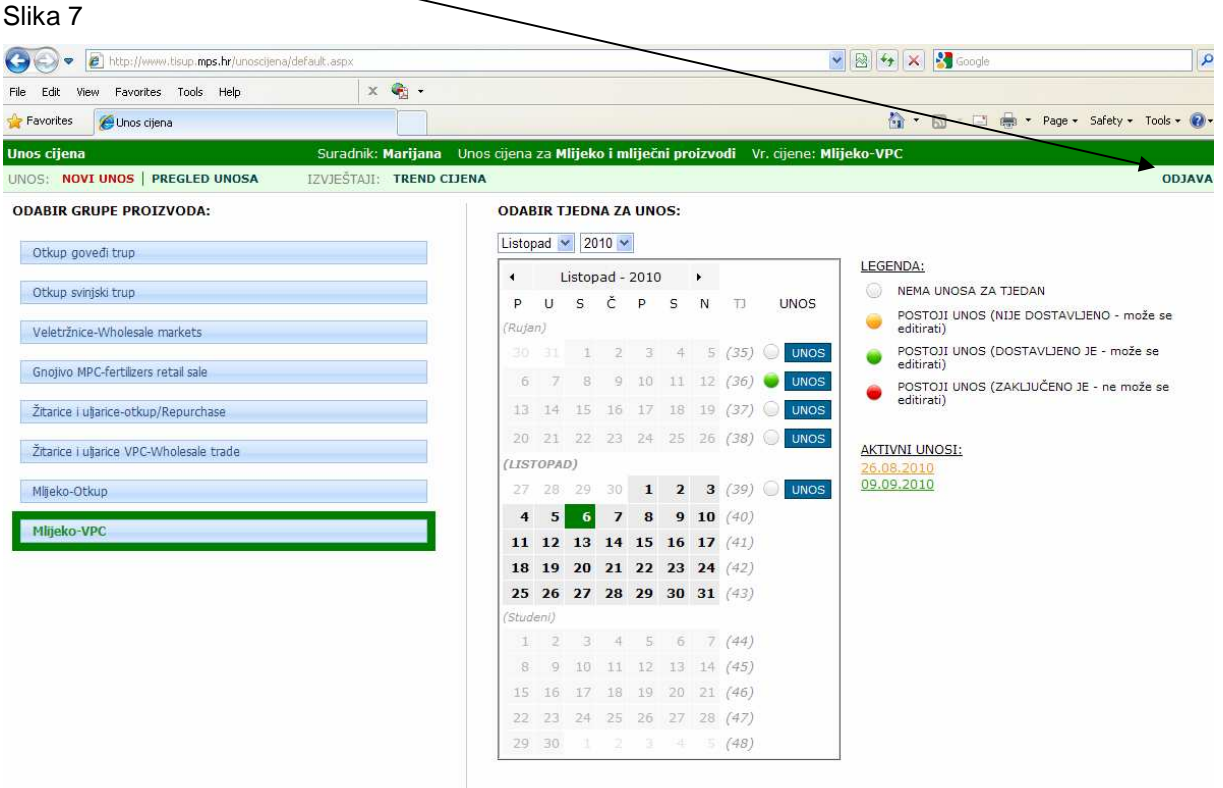

Klikom na **ODJAVA** izvršena je obveza dostave podataka

Korak 6. Ukoliko je potrebno napraviti izmjene u obrascu s već dostavljenim podacima klikom na UNOS ispred kojeg je zelena točka ulazite u obrazac. Nakon što ste napravili potrebne izmjene ponavlja se korak 4